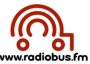

## Photos : réaliser un diaporama et l'exporter en film pour Scolcast

Dans le logiciel Photos il faut :

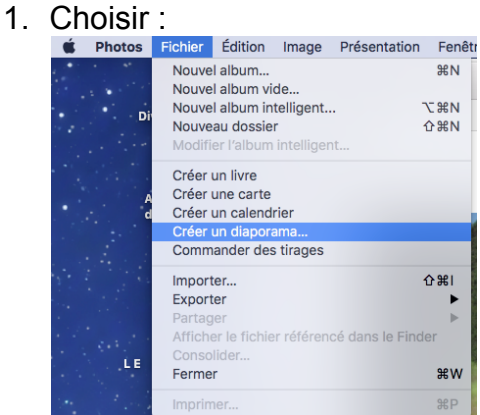

## 2. Nommer le diaporama :

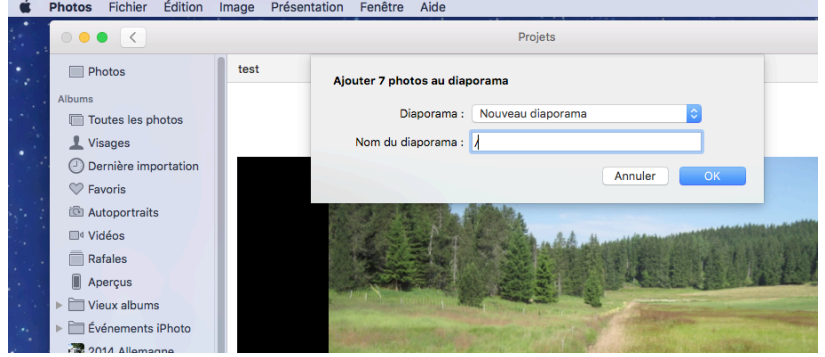

3. Puis il faut glisser les photos que l'on souhaite intégrer au diaporama dans le diaporama créé (icône de diapositive ) :

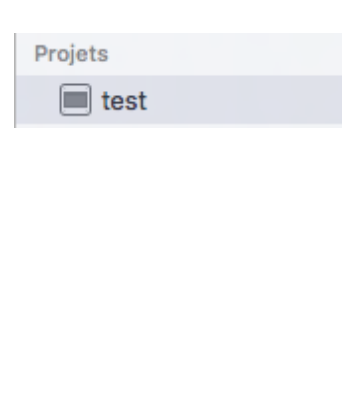

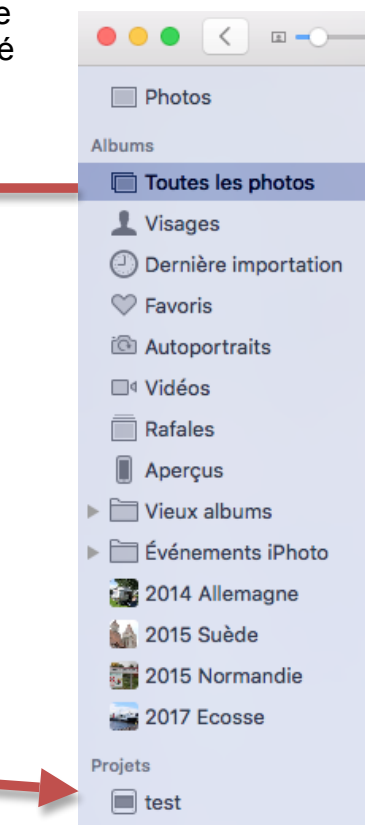

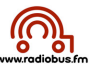

## 4. effectuer divers réglages

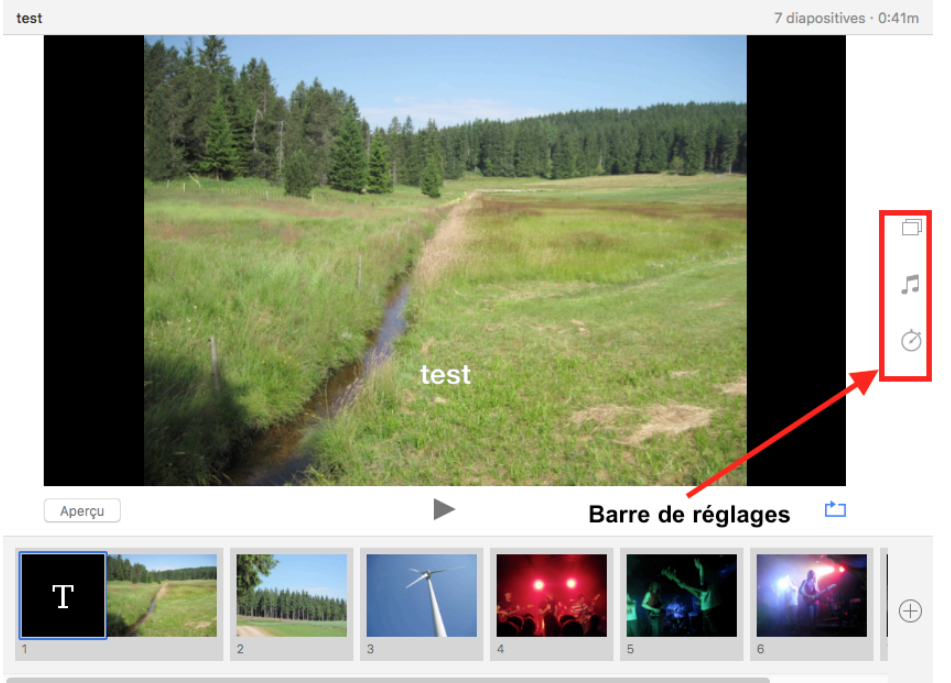

- $\rightarrow$  les 3 boutons permettent de :
	- choisir un thème (essayer et choisir ce qui convient le mieux)
	- choisir une musique : attention mettre uniquement une musique libre de droits ou une chanson enregistrée en classe et déposée sur itune de l'ordinateur
	- choisir la durée totale de la vidéo et choisir les transitions entre les photos (essayer et choisir ce qui convient le mieux)
- 5. une fois les réglages effectués il suffit de cliquer sur le bouton « exporter » en haut à droite de la fenêtre
- 6. puis nommer et choisir le réglage : « Haute Définition (720p) »

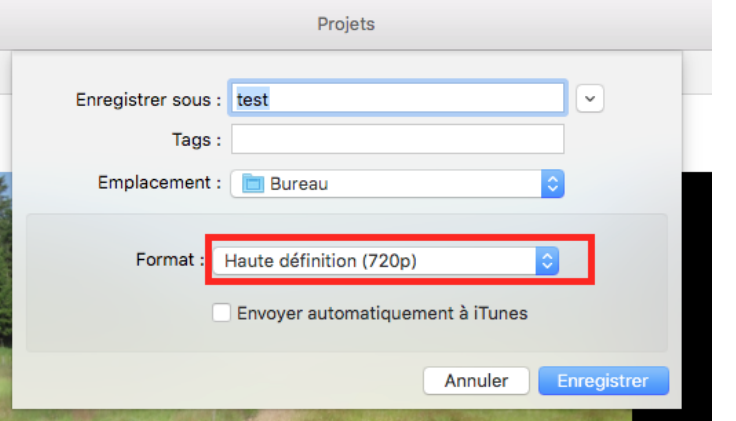

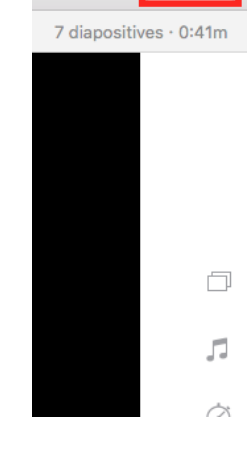

Exporter

7. un fichier .m4v est créé sur le bureau : ce fichier peut être uplaodé sur Scolcast